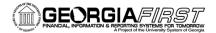

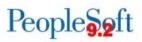

## Working with Spreadsheet Upload Files

### **Table of Contents**

| Download Spreadsheet Upload Files from the Georgia FIRST Website | . 2 |
|------------------------------------------------------------------|-----|
| BOR Journal Upload (for General Ledger Journals)                 | .6  |
| BOR Budget Journal Upload                                        | .7  |
| BOR Voucher Upload                                               | .7  |
| nVision Drilldown for Excel                                      | . 8 |

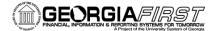

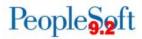

#### Download Spreadsheet Upload Files from the Georgia FIRST Website

The purpose of this job aid is to show users how to download the Spreadsheet Upload files, prepare them for use, and find them in related business processes documentation.

This section will show you how to locate, download and extract the collection of spreadsheet files.

- 1. Using Internet Explorer, navigate to: <u>http://www.usg.edu/gafirst-</u> <u>fin/documentation/category/general\_job\_aids\_and\_reference\_documents</u>
- Locate the entry for the Spreadsheet upload files. In this example, the latest entry was posted on 11.20.15: Effective 11/20/2015: BOR\_Spreadsheet\_Upload\_Files\_PS92\_PT854\_11202015

**Please Note:** These instructions were created using Internet Explorer. Download steps may vary if you use another browser.

| Overview                | Document           | tatio      | n                                                |         |
|-------------------------|--------------------|------------|--------------------------------------------------|---------|
| Documentation           | Print friendly 🖂 E | mail or sh | lane                                             |         |
| Announcements           | General Job A      | Aids a     | nd Reference Documents:                          |         |
| Known Issues            | Posted/modified    | Туре       | Documentation                                    | Active  |
| Releases                |                    | .,,,,,,    |                                                  | Project |
| Project Information     | 03.04.16           |            | GeorgiaFIRST Financials LISTSERV Information 🔊   | Active  |
| Training                | 03.01.16           |            | Scheduled Batch Processes 🔎                      | Active  |
| GeorgiaFIRST Events     | 01.21.16           |            | ADP Year End Reporting User Documentation        | Active  |
| iStrategy/Reporting     | 11.20.15           |            | Effective 11/20/2015:                            | Active  |
| Budget Issues Committee |                    |            | BOR_Spreadsheet_Upload_Files_PS92_PT854_11202015 |         |
| Support                 | 11.19.15           |            | Troubleshooting Browser Issues_11-18-2015        | Active  |

3. Click on the link. You should see a dialog box that looks like one of the two below.

| Internet Explorer                                                              |                                            |            |        |        |   |
|--------------------------------------------------------------------------------|--------------------------------------------|------------|--------|--------|---|
| What do you want to do with<br>BOR_Spreadsheet_Upload_Files_PS92_PT854_1120201 |                                            |            |        |        |   |
|                                                                                |                                            |            |        |        |   |
| Size: 1.35 MB<br>From: www.usg.edu                                             |                                            |            |        |        |   |
| ➔ Open                                                                         |                                            |            |        |        |   |
| The file won't be saved automatically.                                         |                                            |            |        |        |   |
| → Save                                                                         |                                            |            |        |        |   |
| → Save as                                                                      |                                            |            |        |        |   |
| Cancel                                                                         |                                            |            |        |        |   |
|                                                                                |                                            |            |        |        |   |
| WEBSITE INFORMATION Online Students                                            |                                            | Contact Us |        |        | _ |
|                                                                                | PT855_05202017.zip (2.04 MB) from usg.edu? | Open       | Save 🔻 | Cancel | 1 |

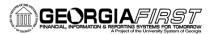

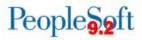

4. Select **Save as** to select a location to save the file (Zip). In this example, we will use a directory called **C:\download**.

| Organize | Name |    | Date modified           | Туре | 1.493.124 | Size |
|----------|------|----|-------------------------|------|-----------|------|
|          |      | No | tems match your search. |      |           |      |
|          | •    |    | 10                      |      |           |      |

- 5. Click Save.
- 6. Using Windows Explorer, navigate to the download directory and locate the file BOR\_Spreadsheet\_Upload\_Files\_PS92\_PT854\_11202015.zip

| 🔾 💭 🗢 📕 🕨 Computer 🕨 Local Disk (C:) 🕨 download 🕨                                                                                                    |                    | 👻 🍫 Search down           | nload       | ۶   |
|----------------------------------------------------------------------------------------------------|--------------------|---------------------------|-------------|-----|
| Organize   Include in library   Share with   Burn New folder                                                                                                    |                    |                           | 8≡ ▼ [      | 1 0 |
| A Name                                                                                                    | Date modified      | Туре                      | Size        |     |
| BOR_Spreadsheet_Upload_Files_PS92_PT854_11202015.zip                                                                                                    | 3/31/2016 12:35 PM | Compressed (zipped) Folde | er 1,391 KB |     |
|                                                                                                    |                    |                           |             |     |
|                                                                                                    |                    |                           |             |     |
| 5<br>5 -                                                                                                    |                    |                           |             |     |
| A second second s |                    |                           |             |     |
| 1 item                                                                                                    |                    |                           |             |     |
| item                                                                                                    |                    | j.                        | Computer    |     |

7. **Right-click** on the file name to display more options.

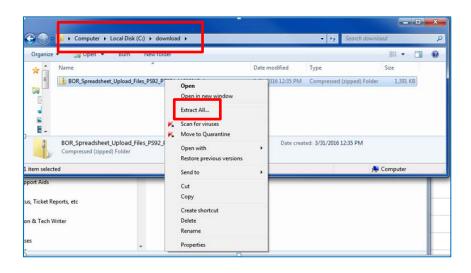

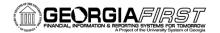

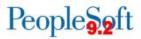

8. Select Extract All... to display the Extract Compressed (Zipped) Folders dialog box.

|                                         | X              |
|-----------------------------------------|----------------|
| 🚽 🔒 Extract Compressed (Zipped) Folders |                |
|                                         |                |
| Select a Destination and Extract Files  |                |
| Files will be extracted to this folder: |                |
| C:\download                             | Browse         |
| Show extracted files when complete      |                |
| Show extracted files when complete      |                |
|                                         |                |
|                                         |                |
|                                         |                |
|                                         |                |
|                                         |                |
|                                         |                |
|                                         | Extract Cancel |
|                                         | Cancer         |

- 9. Select the location where you would like to save the uncompressed version of this folder. For this example, we selected **C:\download**.
- 10. Click on Extract. An uncompressed copy of the files will be created.

|                                                              |                    |                            |          | 23 |
|--------------------------------------------------------------|--------------------|----------------------------|----------|----|
|                                                              |                    | 🛨 🍫 Search downl           | oad      | Q  |
| Organize   Include in library   Share with   Burn New folder |                    |                            | H • 🔳    | 0  |
| A Name                                                       | Date modified      | Туре                       | Size     |    |
| BOR_Spreadsheet_Upload_Files_PS92_PT854_11202015             | 3/31/2016 12:50 PM | File folder                |          |    |
| BOR_Spreadsheet_Upload_Files_PS92_PT854_11202015.zip         | 3/31/2016 12:35 PM | Compressed (zipped) Folder | 1,391 KB |    |
|                                                              |                    |                            |          |    |
|                                                              |                    |                            |          |    |
|                                                              |                    |                            |          |    |
| 2 items                                                      |                    |                            |          |    |
| 2 items                                                      |                    | j 🌺                        | Computer |    |

11. Double-click on the uncompressed folder to view the Spreadsheet Upload files.

| <u> </u> | ↓ Computer ↓ Local Disk (C:) ↓ downlop  | ad + BOR_Spreadshee | et_Upload_Files_F | S92_PT854_11202015 | ✓ 47 Search | h BOR_Spreadsheet_ | <u>ہ</u> |
|----------|-----------------------------------------|---------------------|-------------------|--------------------|-------------|--------------------|----------|
| Organize | ▼ Include in library ▼ Share with ▼     | Burn New folde      | er                |                    |             |                    | )        |
| ^        | Name                                    | Date modified       | Туре              | Size               |             |                    |          |
|          | 🐌 BOR Budget Jrnl Upload_11142015       | 3/31/2016 12:50 PM  | File folder       |                    |             |                    |          |
|          | 퉬 BOR Journal Upload_11142015           | 3/31/2016 12:50 PM  | File folder       |                    |             |                    |          |
|          | 퉬 BOR Voucher Upload_11202015           | 3/31/2016 12:50 PM  | File folder       |                    |             |                    |          |
|          | 퉬 nVision Drilldown for Excell_11142015 | 3/31/2016 12:50 PM  | File folder       |                    |             |                    |          |
|          |                                         |                     |                   | _                  |             |                    |          |
| -        |                                         |                     |                   |                    |             |                    |          |
|          | 4 items                                 |                     |                   |                    |             |                    |          |
| 4 items  |                                         |                     |                   |                    |             | 🎠 Computer         |          |

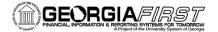

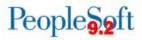

The files are now ready for use. You will see a separate folder for each group of uploaded files:

- BOR Budget Journal Upload (for Commitment Control Budget Journals)
- BOR Journal Upload (for General Ledger Journals)
- BOR Voucher Upload (for Accounts Payable vouchers)
- nVision Drilldown for Excel (files needed for nVision drill down functionality)

See the related sections below for instructions on how to use these files.

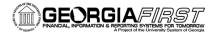

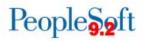

### BOR Journal Upload (for General Ledger Journals)

This section will show you how to prepare the General Ledger Journal Upload files for use. These files are used to upload General Ledger Journal Entries directly into PeopleSoft.

The BOR Journal Upload folder contains the following files:

• JRNL1\_BOR\_92\_854\_FPLAY\_11142015.xlsm

Use this version for uploading journal entries into the FPLAY database. FPLAY is used for testing and training purposes.

• JRNL1\_BOR\_92\_854\_FPROD\_11142015.xlsm Use this version for uploading journal entries into the FPROD (production) database.

#### • JRNLMCRO.xlam

This is an Excel macro file used by the files listed above. This macro file must be in the same folder as the files listed above in order for these files to work properly.

- 1. Select the spreadsheet file that corresponds to the database that you want to use. In this example, we will use JRNL1\_BOR\_92\_854\_FPLAY\_11142015.xlsm.
- 2. Open this spreadsheet in Excel.
- 3. You may see one or both of the following Security Warnings:

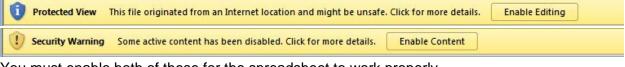

You must enable both of these for the spreadsheet to work properly.

4. Create a working copy of this file by selecting **File/Save As** and renaming the document. In this example we will name it **JRNL1\_BOR\_92\_854\_FPLAY\_MyCopy1.xIsm** 

**Please Note:** We strongly recommend that you create a working copy of this file. Doing so will keep the original file clean so that you can return to it if anything happens to your working copy.

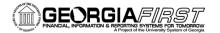

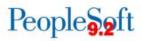

- GL\_020\_029 Copying Spreadsheet Journals\_BUSPROC.docx
- GL\_020\_030 Deleting a Spreadsheet Journal\_BUSPROC.docx
- GL\_020\_031 Setting Up Spreadsheet Journal Preferences\_BUSPROC.docx
- GL\_020\_032 Online Import Spreadsheet Journals\_BUSPROC.docx
- GL\_020\_033 Batch Spreadsheet Journal Import\_BUSPROC.docx

#### **BOR Budget Journal Upload**

The BOR Budget Journal Upload file allows you to prepare Budget Journal entries that you can load directly into PeopleSoft. The BOR Budget Journal Upload folder contains the following file:

• BOR Budget Journal Upload\_Excel\_11-03-2016.xlsm Use this version for uploading vouchers into the FPLAY database. FPLAY is used for testing and training purposes.

Please refer to the related business processes documentation on the Georgia*FIRST* website at <u>http://www.usg.edu/gafirst-fin/documentation</u>. Select the link for the Commitment Control module and then select **Commitment Control (KK) - Controlled Budgets** in the Business Processes section.

- KK\_020\_024 Creating Control Budget Spreadsheet\_BUSPROC.docx
- KK\_020\_025 Importing Budget Journals\_BUSPROC.docx

#### **BOR Voucher Upload**

The BOR Voucher Upload file allows you to prepare Voucher entries that you can load directly into PeopleSoft. The BOR Voucher Upload folder contains the following files:

- ExcelUploadforVoucher.BOR.FPLAY.xIsm Use this version for uploading vouchers into the FPLAY database. FPLAY is used for testing and training purposes.
- ExcelUploadforVoucher.BOR.FPROD.xIsm Use this version for uploading vouchers into the FPROD (production) database.

Please refer to the related business processes documentation on the Georgia*FIRST* website at <u>http://www.usg.edu/gafirst-fin/documentation</u>. Select the link for the Accounts Payable module and then select **Accounts Payable (AP) – Vouchers** in the Business Processes section.

• AP\_020\_140 Uploading Vouchers from MS Excel\_BUSPROC.doc

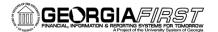

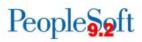

#### **nVision Drilldown for Excel**

To load the DrilltoPia.xla add-in to the Excel environment:

Save a copy of the Drilltopia.xla file to a permanent location on your workstation.

- Go to your My Documents folder. Create a new folder called PS\_Excel\_nVision. (The actual folder name can be anything you want it to be, as long as it is something you know needs to be kept.)
- 2. Copy the Drillto Pia.xla file into the folder you created in Step 1.

**Note:** This file could also be copied to a network or shared directory location so that others can have access to it.

For MS-Excel 2007, 2010, 2013 and 2016:

- 1. Select the <File> tab and then select <Options>.
- 2. Select the <**Add-Ins>** entry in the left side menu.
- At the bottom of the resulting dialog, there is an entry to Manage: "Excel Add-Ins". Hit the Go button.
- 4. On the resulting dialog, hit the Browse button and navigate to the folder you created in the steps above. For instance: ...My Documents\PS\_Excel\_nVision
- 5. Select the Drilltopia.xla add-in and select ok.
- 6. You may receive the following prompt: Select Yes.

| Microsoft Exc | el                 |                |                      |
|---------------|--------------------|----------------|----------------------|
| <b>()</b> co  | py 'DrillToPIA.xla | ' to the Addin | s folder for Michael |
|               | Yes                | No             | Cancel               |

7. It will return to the dialog. Select Ok and close out of MS-Excel.

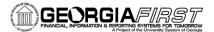

# People 5.2 ft

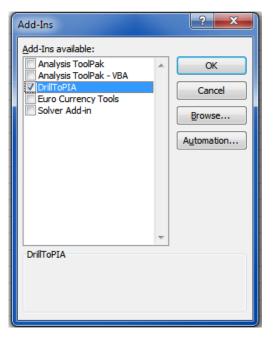

#### To run a Drilldown via the Web:

- 1. Navigate to Reporting Tools > nVision > Define Report Request.
- 2. Provide the Business Unit and other details to bring up the Report to be run.
- 3. Submit the report.
- Navigate to the Process Monitor page, (PeopleTools Process Scheduler Process Monitor), and click the Refresh button until the nVision report goes to Success and Posted.
- 5. Navigate to Reporting Tools Report Manager choose the Administration tab.
- 6. Select the Report Name, which will open the output file. Once open, select the cell on which the Drilldown will be performed.
- 7. Using the Excel toolbars, select nVision Drill.
- This will open a PIA page, which displays a list of available Drilldown reports. Select the appropriate Drilldown report and the Scheduler on which it will run. Be sure to specify if the output will be sent to either Web or Window.
- a. If the report is sent to Window, a pop-up window will appear while the report is being generated. Eventually the output will appear in the pop-up window.
- b. If the report is sent to Web, the page will redirect to the Report Manager.
- 9. After a few seconds, the Drilldown output will appear. In the Report Manager, it will take the file name format of DR\_###\_####.
- 10. Selecting the file name will enable the Drilldown output to appear.

## People S.2ft

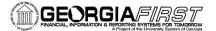

| Userl       |              | SUCCIO           | Туре        |                           | ✓ Last                  | ~                                      |            | 1       | Days | ~ | Refresh |
|-------------|--------------|------------------|-------------|---------------------------|-------------------------|----------------------------------------|------------|---------|------|---|---------|
| Statu       | s            | ~                | Folder      | ~                         | Instance                | t                                      | 0          |         |      |   |         |
| Report List | 517          |                  |             | Personalize   Find   View | V All   🗐   🔠           | First 🔳 1                              | I-2 of 2 📗 | Last    |      |   |         |
|             | Report<br>ID | Prcs<br>Instance | Description |                           | Request<br>Date/Time    | Format                                 | Status     | Details |      |   |         |
|             | 6797532      | 7665067          | DR_766456   | 1_7665067_SNP.xlsx        | 07/29/2015<br>3:00:58PM | Microsoft<br>Excel<br>Files<br>(*.xls) | Posted     | Details |      |   |         |
|             | 6797180      | 7664561          | GASB State  | ment of Net Position      | 07/29/2015<br>1:48:02PM | Microsoft<br>Excel<br>Files<br>(*.xls) | Posted     | Details |      |   |         |